Extrait du College Albert Camus de Genlis http://col21-albertcamus.ac-dijon.fr/spip.php?article409

## **Créer un étage à votre maison avec sweet home 3D**

- Matières enseignées - Technologie - Informatique -

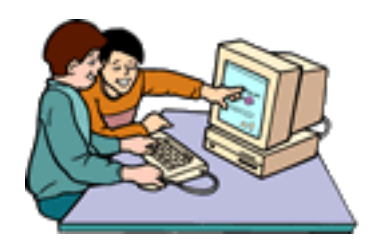

Date de mise en ligne : mercredi 18 mai 2011

**College Albert Camus de Genlis**

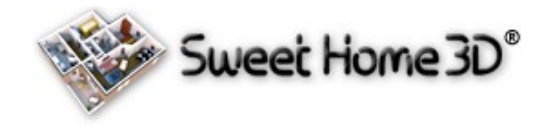

Pour créer une maison ou un immeuble à plusieurs niveaux , il faut le faire à partir de deux fichiers différents.

 **Principe :** Il suffit de faire croire à Sweet home 3D que l'étage supérieur est un meuble suspendu à une hauteur d'un étage.

 **Situation :** nous voulons faire une maison à 2 étages (sol et étage1). Il faut évidement dessiner et créer les deux fichiers avec Sweet home 3D.

Voici la suite :

1) ouvrir le fichier de l'étage Puis dans le menu VUE3D cliquer sur exporter au format obj ( dans la zone en bas indiquer le nom ex : etage1 ) puis cliquer sur enregistrer

2)ouvrir le fichier sol puis dans le menu MEUBLES cliquer sur importer meuble. Puis cliquer sur choisir modèle Sélectionner votre fichier etage1.obj puis cliquer Ouvrir puis 2 fois sur continuer.

L'astuce est là !!!

Dans cette fenêtre, il faut indiquer à quelle hauteur se trouve votre étage : dans élévation (cm) indiquer la valeur (par ex : 250) cliquer sur continuer et enfin sur Terminer. Voilà c'est fait !!!

C'est la même astuce pour mettre le toit !!! Facile, non ?

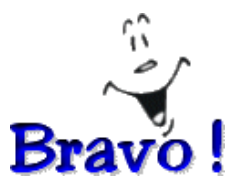